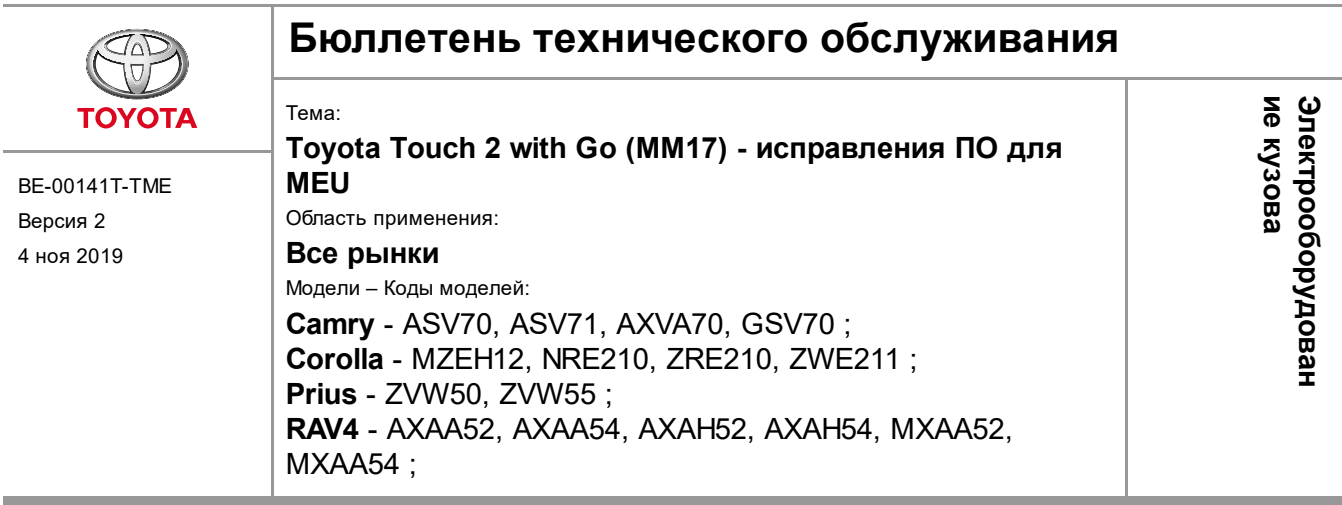

## **Содержание исправленного варианта**

## **Введение**

В данном бюллетене технического обслуживания содержится информация о способе обновления для блока расширения мультимедийной системы (MEU) мультимедийных систем Toyota CY17 Multimedia (MM17) (коммерческое наименование: Toyota Touch 2 with Go). Способ обновления блока управления дисплеем (DCU) см. в соответствующем бюллетене технического обслуживания.

# **Описание проблемы**

Ниже перечислены проблемы, которые могут возникать у клиентов и которые устранены в последующих выпусках ПО (новые версии включают усовершенствования для предыдущих версий).

#### **Выпуск ПО 1530 MEU - последний для всех моделей MM17 Toyota**

Перечень устраненных проблем MEU: блок расширения мультимедийной системы (модуль системы навигации):

- Версия программного обеспечения **MEU 1530**:
	- Нелогичная информация о движении транспорта (отображение 4,5 млн. км на правой боковой панели)
	- Карта на экране изменяется на "2D Север" из другой ориентации после выключения и повторного включения зажигания.
	- Отсутствуют стационарные камеры контроля скорости в Австрии.
	- Карта отображается неправильно из-за ошибочного алгоритма отрисовки карты.
	- Платная система RDS TMC недоступна.
	- Отображение всплывающих окон с информацией об авариях, когда на текущей дороге аварий нет.
	- 12-вольтовая АКБ разряжается из-за того, что MEU не переходит в режим ожидания после короткого цикла включениявыключения зажигания.
- Версия ПО **MEU 1520:**
	- Неправильные голосовые указания на маршруте на венгерском языке: блок системы навигации произносит слово "улица" дважды.
	- Неправильная сторона движения в дорожной информации для стран с левосторонним движением.
	- Недостаточно
	- Если для ввода адреса используется функция распознавания голоса, голосовой ввод не распознается. Из-за ошибки, связанной с несоответствием частоты дискретизации.
	- При использовании карты она загружается бесконечно.
	- Курсор системы навигации поворачивается чрезмерно/недостаточно по сравнению с автомобилем из-за неправильной калибровки гироскопа.
- Версия ПО **MEU 1512**
	- После включения зажигания карте не отображается и водитель видит черный экран. Функции DCU сохраняют полную работоспособность.

### **Производственное изменение**

Внесены следующие изменения:

Версия ПО MEU изменена на **1530**.

# **Информация о деталях**

Нет необходимости замены деталей. В настоящем бюллетене технического обслуживания приводится информация об обновлении программного обеспечения MEU версией, в которой устранены заявленные ошибки.

# **Процедура ремонта**

#### **Обновление программного обеспечения**

#### 1. **ПОДГОТОВКА ПРОГРАММНОГО ОБЕСПЕЧЕНИЯ**

1. Загрузить программное обеспечение

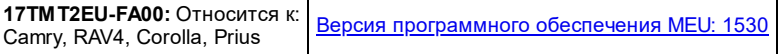

Распакуйте загруженный архив MEU и извлеките содержимое на 1 USB-накопитель.

Основные спецификации/требования к USB-накопителю:

- Обычный USB-носитель версии 2.0
- USB-накопитель должен быть пустым (если нет, выполните "быстрое форматирование FAT32").
- Объем USB-накопителя должен составлять не менее 2 ГБ (например, объем ПО MEU = 1,5 ГБ)

Примечание. Показанная на рисунке версия программного обеспечения может отличаться от последней версии Скопируйте файл .kwi непосредственно в корневой каталог USB-носителя, не меняя его имя.

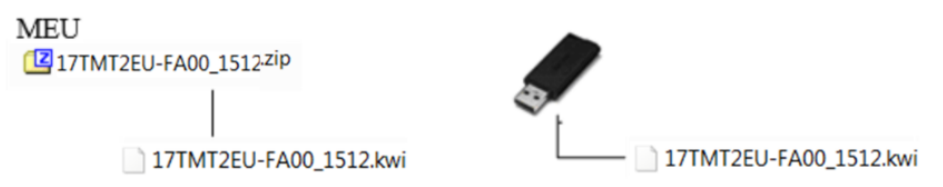

#### 2. **ОБНОВЛЕНИЯ БЛОКА РАСШИРЕНИЯ МУЛЬТИМЕДИЙНОЙ СИСТЕМЫ (MEU)**

1. Включите зажигание и запустите двигатель автомобиля (или режим готовности на моделях с гибридной системой). Оставить двигатель работать до завершения установки программного обеспечения.

Важно: убедитесь, что автомобиль находится в режиме готовности (Ready), а не ACC/IG. В противном случае существует риск прерывания обновления, так как автомобиль выключается автоматически по истечении некоторого времени.

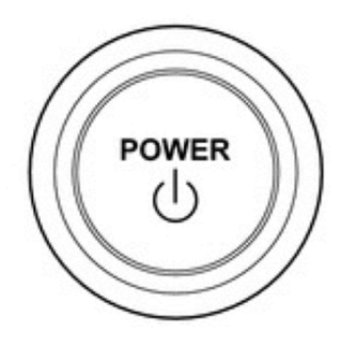

- 2. Дождитесь полного включения мультимедийной системы, пока отобразится начальный экран.
- 3. Нажмите кнопку "Setup" (настройка), расположенную на боковой панели головного устройства.

Примечание: *расположение может отличаться в зависимости от версии устройства. Изображение приведено только для справки.*

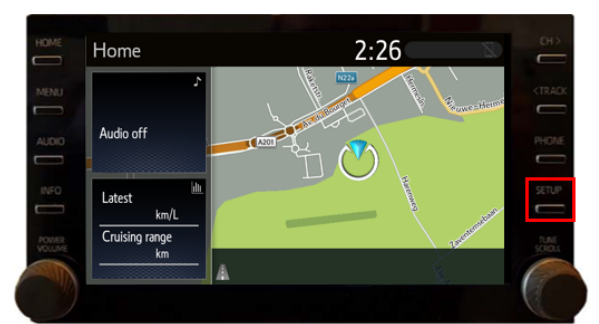

4. В меню "Setup" (настройка) прокрутите список вниз и выберите "Software Update" (Обновление программного обеспечения).

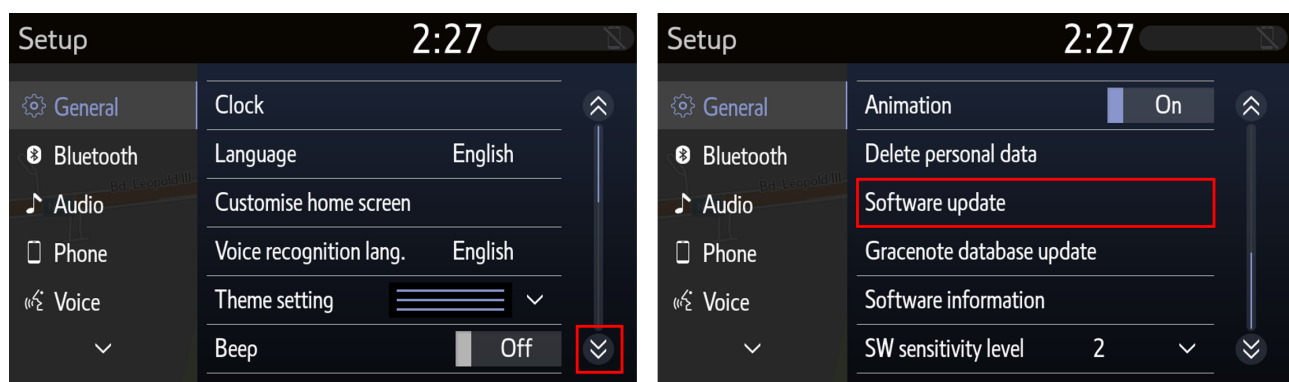

5. В меню "Software Update" отображается текущее установленное программное обеспечение. Программное обеспечение MEU показано в пункте "Navigation" (система навигации).

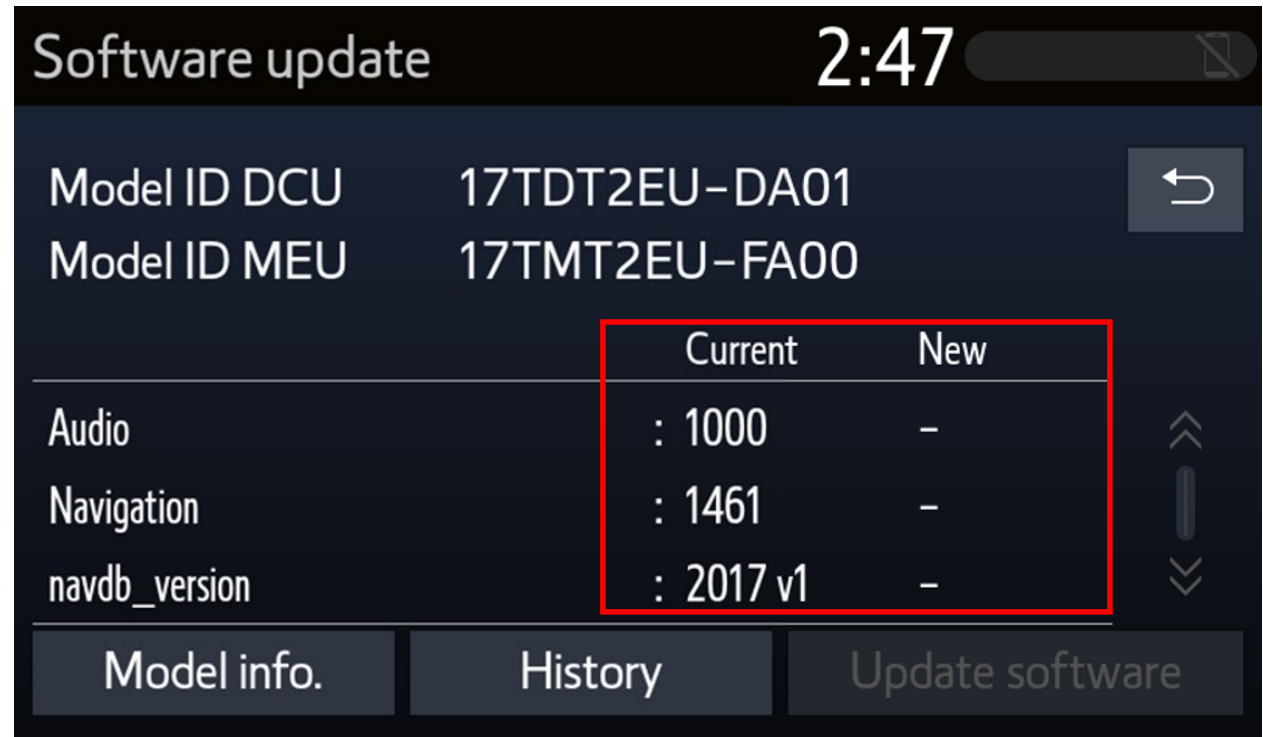

6. Вставьте USB-носитель в гнездо USB. Файл обновления определится автоматически.

Примечание: расположение может отличаться в зависимости от автомобиля. Изображение приведено только для справки.

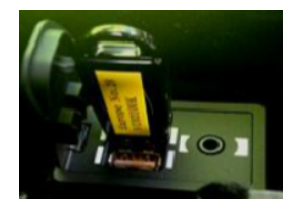

7. Отобразится новая версия программного обеспечения MEU. Подтвердите нажатием кнопки "Update software" (Обновление программного обеспечения).

Примечание. Показанная на рисунке версия программного обеспечения может отличаться от последней версии

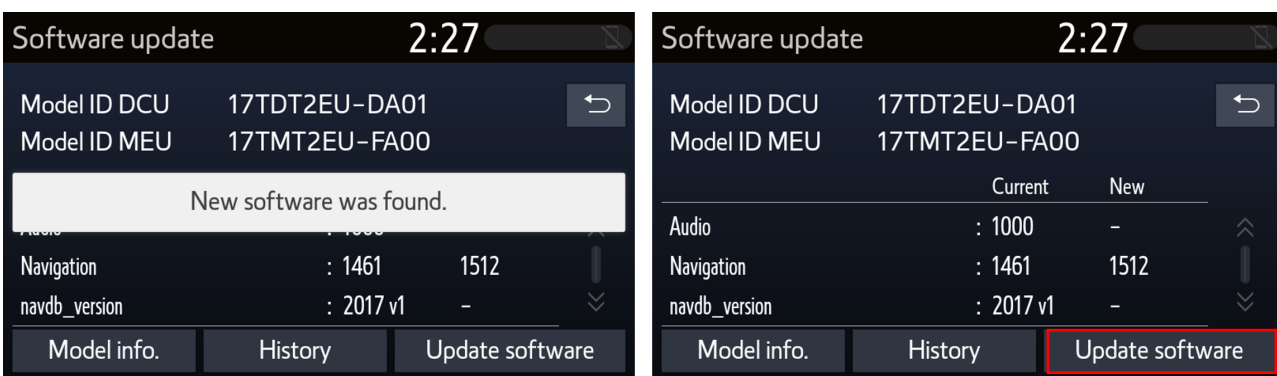

Будут показаны сведения по обновлению программного обеспечения: выберите "OK". Следующий экран - "Terms of service" (условия обслуживания): чтобы продолжить, выберите "Agree" (Принимаю).

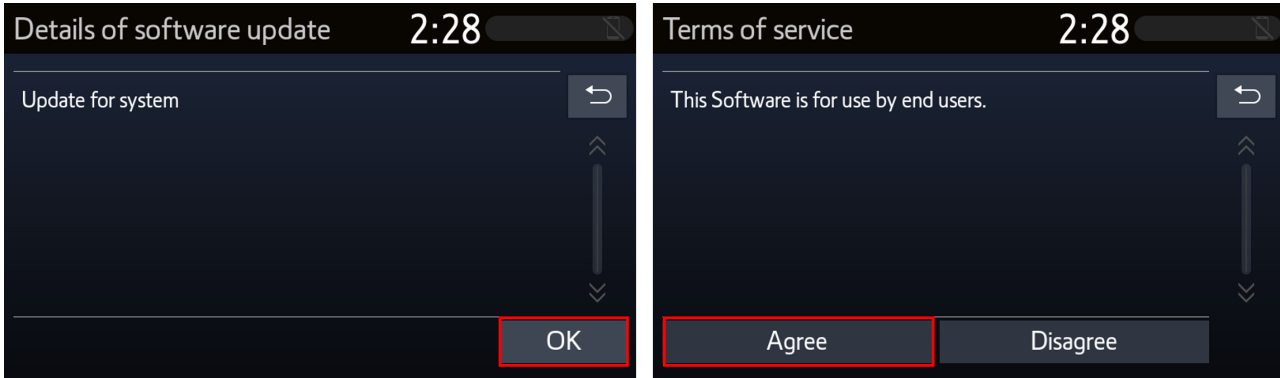

Появится всплывающее окно, в котором указан размер обновления. Нажать на кнопку "Yes" (Да), чтобы запустить процесс обновления. Отображается индикатор выполнения. Процесс обновления MEU продолжается примерно 20 минут.

Примечание: следуйте указаниям на экране.

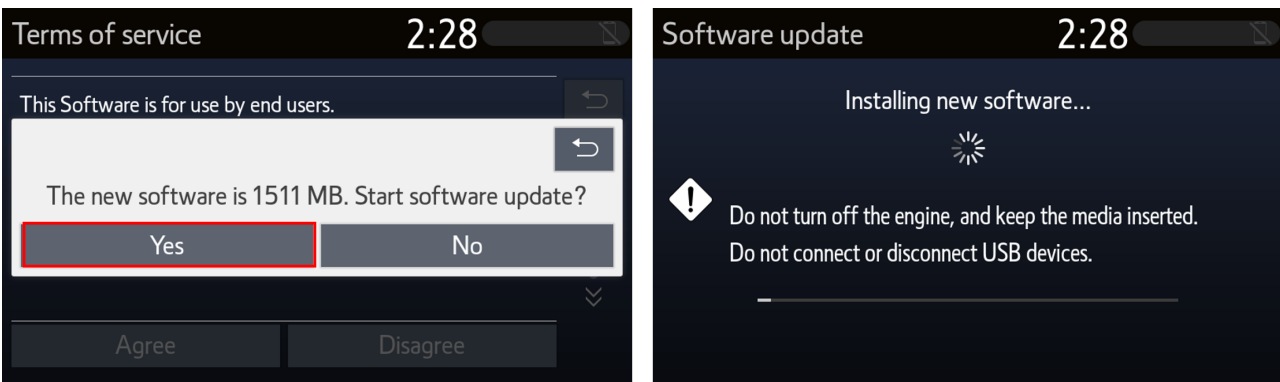

10. Дождитесь появления экрана подтверждения готовности обновления, соблюдайте меры предосторожности.

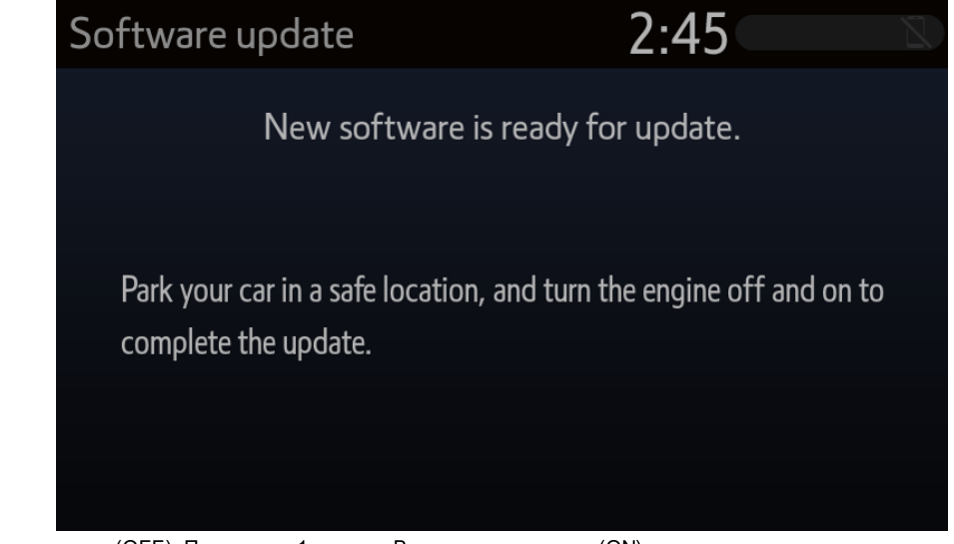

11. Выключите зажигание (OFF). Подождить 1 минуту. Включите зажигание (ON).

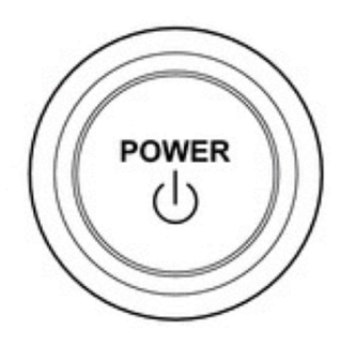

#### 3. **УБЕДИТЕСЬ, ЧТО ПРОГРАММНОЕ ОБЕСПЕЧЕНИЕ УСТАНОВЛЕНО ПРАВИЛЬНО**

Вернитесь в меню "Software Update", чтобы убедиться в установке надлежащего программного обеспечения. Номер новой версии ПО MEU отображается в строке текущей версии программного обеспечения.

Примечание. Показанная на рисунке версия программного обеспечения может отличаться от последней версии

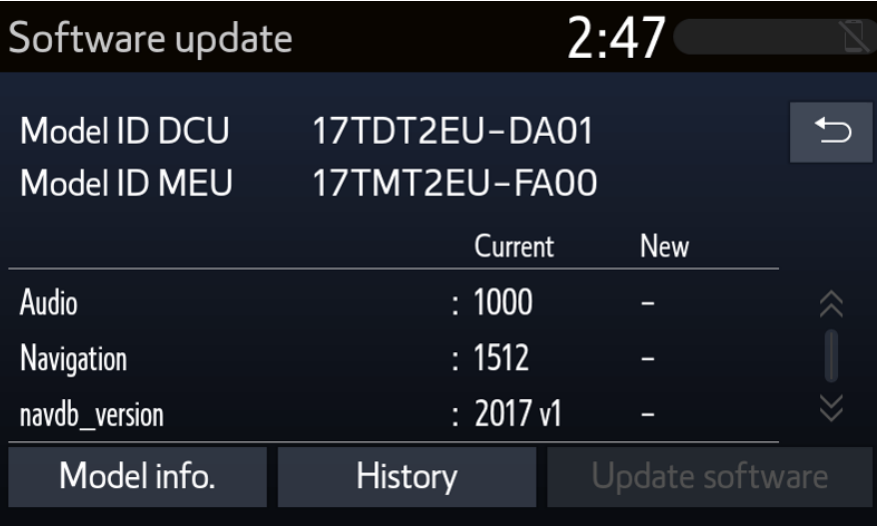

# **Гарантийная информация**

При подаче гарантийного требования руководствуйтесь применимыми положениями гарантийной политики и гарантийных бюллетеней.

## **Коды гарантийных операций для блока MEU**

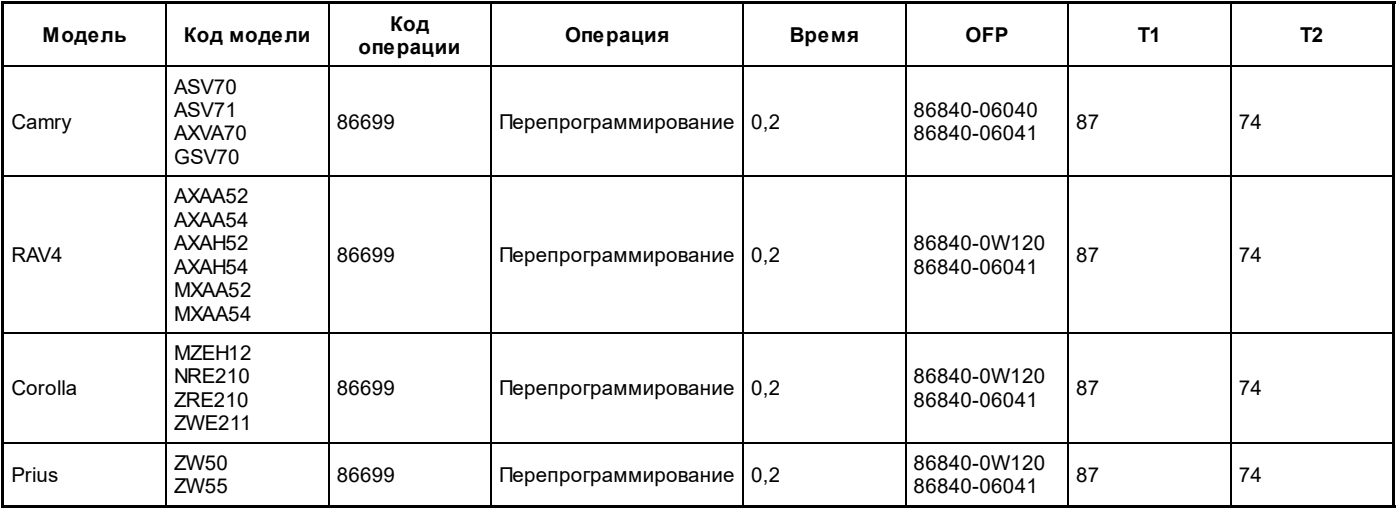

#### **Примечания**

Использование данного бюллетеня технического обслуживания для устранения проблемы требует наличия обязательных комментариев CCR (условия, причина, меры) в гарантийной рекламации для последующего тщательного технического анализа. Необходимо указать номер данного бюллетеня технического обслуживания в поле «Способ устранения неисправности». Несоблюдение указанного требования может повлечь отклонение рекламации.